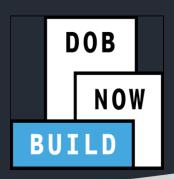

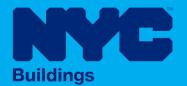

# CRANES & DERRICKS

# INDUSTRY PORTAL STEP-BY-STEP GUIDE CD3 APPLICATIONS FOR MOBILE CRANES

- The following Step-by-Step Guide will outline the steps applicable to Mobile Cranes within DOB NOW: Build.
- The examples shown and used in this Step-by-Step Guide are specific to Mobile Cranes only.

**HELPFUL LINKS** 

YouTube.com/DOBNOW

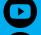

NYC.gov/DOBNOWINFO

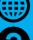

NYC.gov/DOBNOWHELP

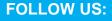

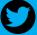

Twitter.com/nyc buildings

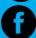

Facebook.com/NYCBuildings

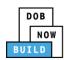

# **Guidelines**

#### **CRANE DEVICE NUMBER**

- 1. A prototype can have one or many Crane Device (CD) Numbers associated to it (many devices can be bought based on the same prototype), but a CD Number only is associated to a single prototype.
- 2. A CD NUMBER is generated when the initial CD application is approved, which means the CD is registered but not approved for installation status.
- 3. The current Owner of the CD can be changed by doing an Amendment. The new Owner must be specified and the Bill of Sale must be uploaded to prove the ownership of the device.
- 4. Mobile Cranes do not distinguish between Fixed and Interchangeable components; rather, all components are categorized as "registered components" of the device.

#### **DOB NOW: Build - NUMBERING FORMAT**

1. **Initial CD:** The initial CD numbering will starts with "CD" + 8 digits (where the digits are the next sequentially available number).

Example: CD00006790

2. **Amendment:** The CD amendment numbering will start with "-A"+ 6 digits to the CD number, starting at "000001" for each CD number and increasing sequentially for each subsequent Amendment on the given CD.

Example: CD00006789-A000001

3. **Renewal:** The CD renewal numbering will start with "-R"+ 6 digits to the CD number, starting at "000001" for each CD number and increasing sequentially for each subsequent Renewal on the given CD.

Example: CD00006789-R000001

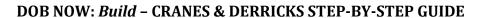

DOB NOW BUILD

#### **ROLES & RESPONSIBILITIES**

1. An initial CD NUMBER application has to be filed by the Device Owner who is the "Applicant of Record".

2. The Manufacturer and the Owner cannot be the same person.

3. When an application is returned with objections to the Applicant of Record, the Applicant of Record can modify Filing Representative Information before resubmitting.

#### **For FILING REPRESENTATIVES only**

- 1. The Filing Representative Contact persons must be different from the Applicant of Record, Engineer and Manufacturer.
- 2. Two Filing Representatives are allowed for each application.
- 3. A Filing Representative can add another Filing Representative in an application.
- 4. Filing Representatives cannot be Applicants of Record (i.e. they cannot submit filings). However, they can perform data-entry functions to provide equipment information and upload documents.
- 5. Filing Representatives cannot edit Manufacturer or Engineer information and cannot attest.

#### **SYSTEM GUIDELINES**

- 1. Greyed-out fields are Read-Only or are auto-populated by the system.
- 2. Fields with a red asterisk (\*) are required and must be completed.

#### **ADDITIONAL HELP & INFORMATION**

1. Video Tutorials: DOB NOW YouTube Channel

2. Presentations & Sessions: nyc.gov/dobnowinfo

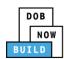

In these Step-by-Step Guides, you will learn how to:

| Log into DOB NOW                                        | 4  |
|---------------------------------------------------------|----|
| Mobile Crane CD Number: CD3 Application                 | 7  |
| Complete General Information Tab                        | 8  |
| Complete Equipment Information Tab                      | 13 |
| Upload Documents                                        | 19 |
| Complete Statements & Signatures                        | 23 |
| Pay Fees                                                | 25 |
| Complete Review and File                                | 28 |
| Print Certificate Complete: From the Dashboard          | 30 |
| Print Certificate Complete: From within the Application | 32 |

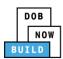

# **Log into DOB NOW**

Complete the following steps to log into DOB NOW:

| Step  | Action                                                                                                    |  |  |  |  |
|-------|----------------------------------------------------------------------------------------------------|--|--|--|--|
| Note: | In order to log into DOB NOW, the user must be registered for eFiling.                                                                                  |  |  |  |  |
|       | Additionally, DOB recommends turning off pop-up blockers to successfully navigate within DOB NOW.                                                       |  |  |  |  |
|       | For Step-by-Step instructions, please submit a question to <a href="www.nyc.gov/dobnowhelp">www.nyc.gov/dobnowhelp</a> or refer to the following links: |  |  |  |  |
|       | ☐ How to Register for eFiling:                                                                                                    |  |  |  |  |
|       | https://www1.nyc.gov/assets/Buildings/pdf/registration_tip_owners.pdf                                                                                   |  |  |  |  |
|       | ☐ How to Turn Off Pop-up Blockers:                                                                                                    |  |  |  |  |
|       | https://www1.nyc.gov/assets/Buildings/pdf/allow_pop-up_blockers.pdf                                                                                     |  |  |  |  |
| 1.    | Access the Internet.                                                                                                    |  |  |  |  |
|       |                                                                                                    |  |  |  |  |
| 2.    | Enter www.nyc.gov/dobnow in the URL field at the top of the browser window.                                                                             |  |  |  |  |
|       | New Tab x + □ ⑤ ※                                                                                                    |  |  |  |  |
|       | ← → C  www.nyc.gov/dobnow                                                                                                    |  |  |  |  |
| 3.    | Press <b>Enter</b> on the keyboard.                                                                                                    |  |  |  |  |

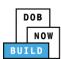

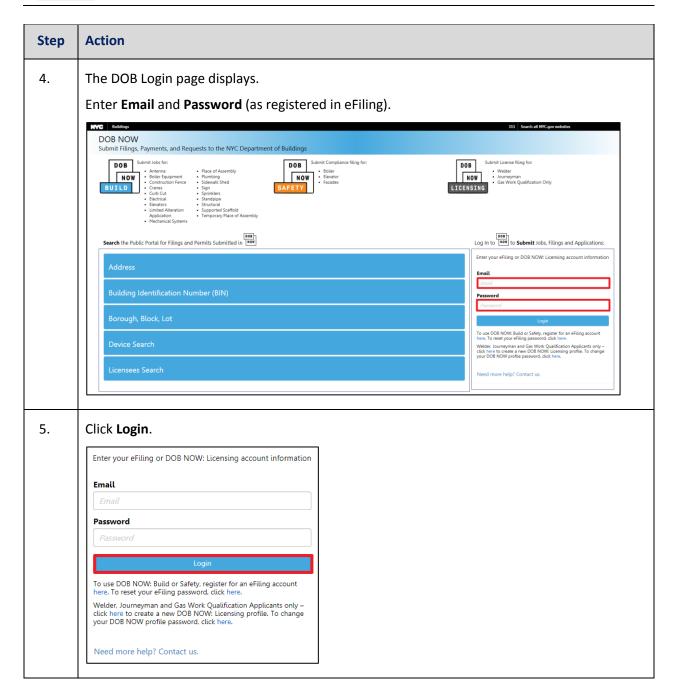

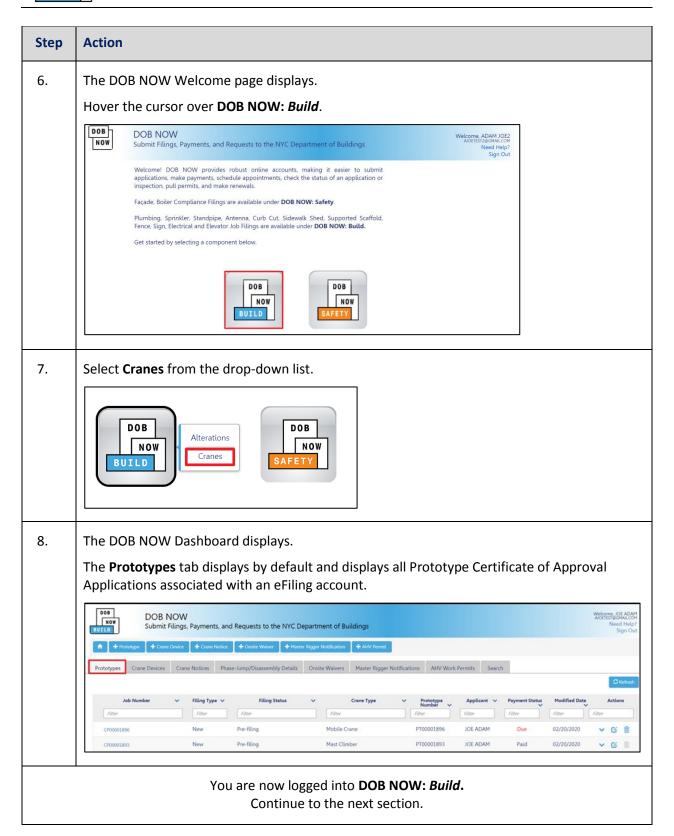

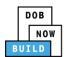

# **OMobile Crane CD Number: CD3 Application**

Complete the following steps to register a Crane Device without a Prototype:

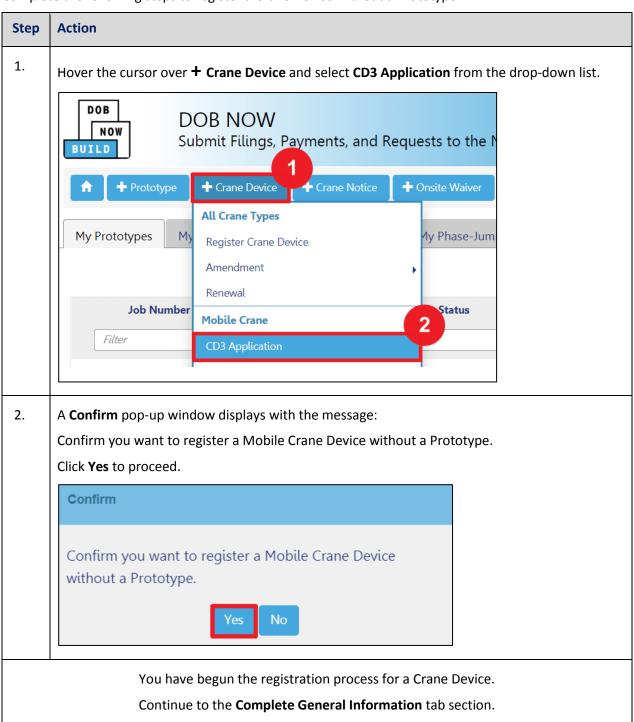

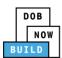

# **Complete General Information Tab**

Complete the following steps to complete the **General Information** Tab to associate all Stakeholders (e.g. Filing Representatives, Manufacturers etc.) to the application:

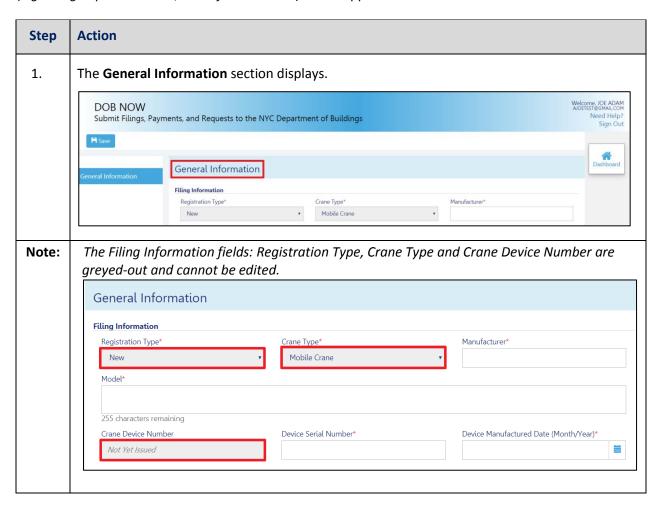

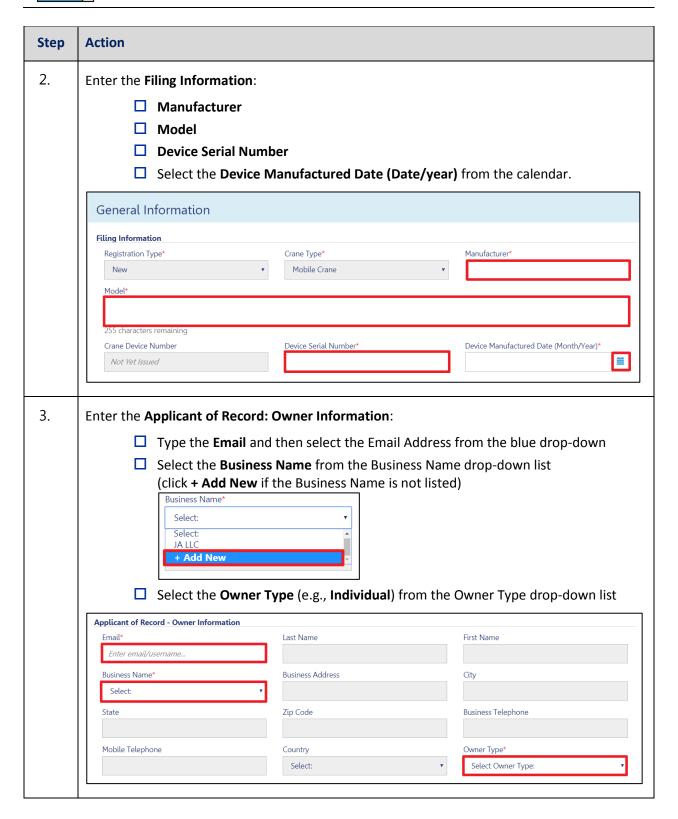

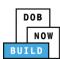

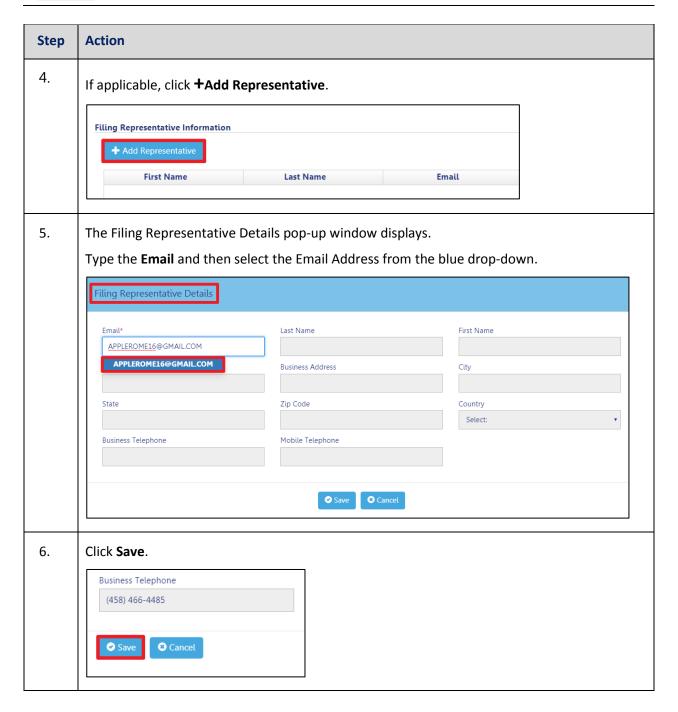

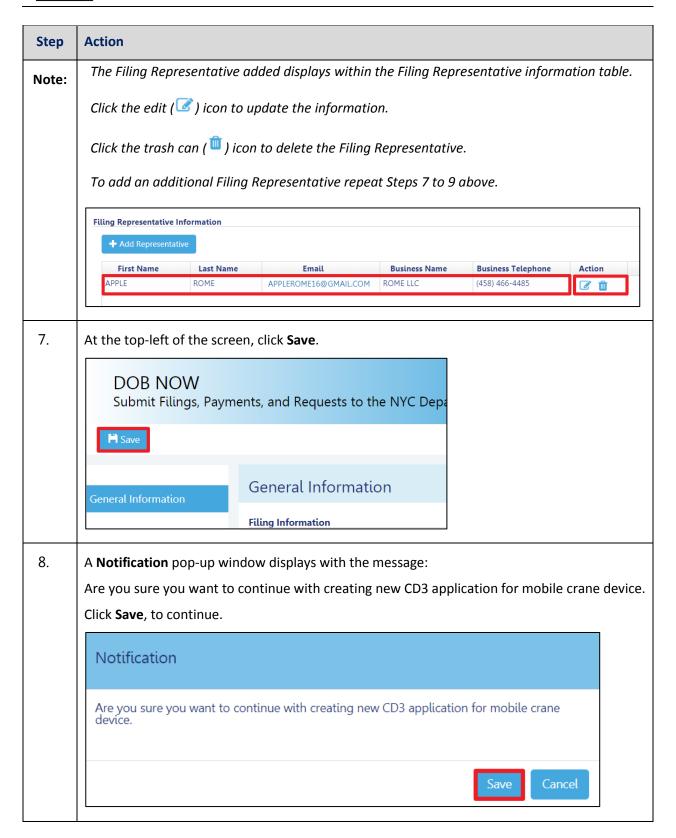

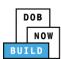

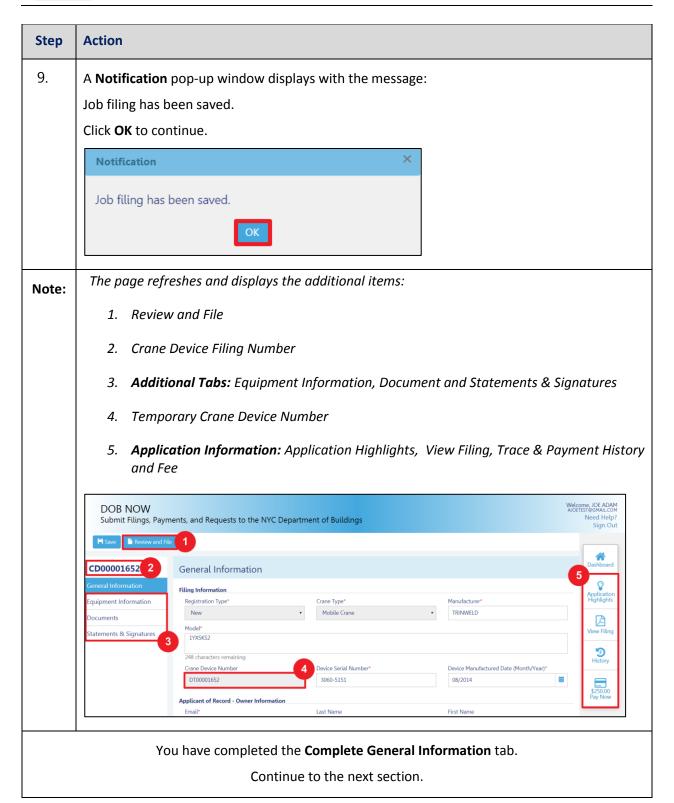

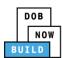

# **Complete Equipment Information Tab**

Complete the following steps to complete the Equipment Information tab:

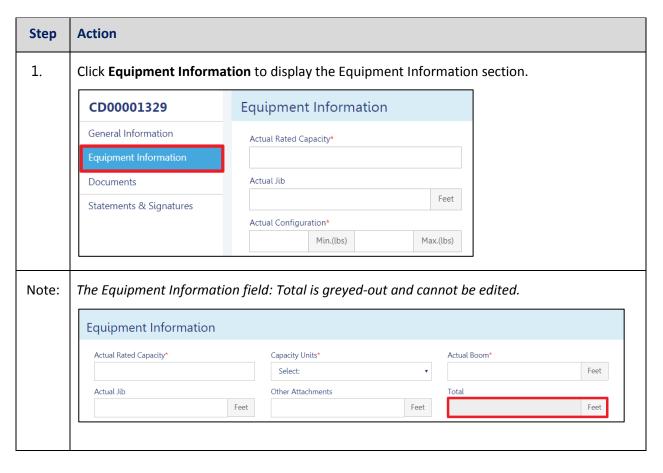

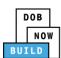

| Step  | Action                                                                                       |           |                                    |  |  |
|-------|----------------------------------------------------------------------------------------------|-----------|------------------------------------|--|--|
| 2.    | Enter the Equipment Information:                                                             |           |                                    |  |  |
|       | ☐ Actual Rated Capacity                                                                      |           | Actual Boom                        |  |  |
|       | ☐ Capacity Units (e.g. Kips)                                                                 |           | Actual Jib                         |  |  |
|       | ☐ Other Attachments                                                                          |           | Actual Counterweight Configuration |  |  |
|       | ☐ Transmission Type (e.g. Mechanical)                                                        |           | Power (e.g. Gas)                   |  |  |
|       | ☐ Carrier Type (e.g. Crawler)                                                                |           | Overall Carrier Length             |  |  |
|       | Overall Carrier Width                                                                        |           | Width with Outriggers Extended     |  |  |
|       | Overall Carrier Tailswing                                                                    |           | 55                                 |  |  |
|       | Equipment Information                                                                        |           |                                    |  |  |
|       | Actual Rated Capacity* Capacity Units*                                                       |           | Actual Boom*                       |  |  |
|       | Select:                                                                                      |           | Feet                               |  |  |
|       | Actual Jib Other Attachments Feet                                                            |           | Total Feet Feet                    |  |  |
|       | Actual Counterweight Configuration* Transmission Type*                                       |           | Power*                             |  |  |
|       | Min.(lbs) Max.(lbs) Select:                                                                  |           | ▼ Select: ▼                        |  |  |
|       | Carrier Type*  Overall Carrier Length*  Select:                                              |           | Overall Carrier Width*             |  |  |
|       | Width with Outriggers Extended*  Overall Carrier Tailswing*                                  |           | reet                               |  |  |
|       | Feet                                                                                         |           | Feet                               |  |  |
|       |                                                                                              |           |                                    |  |  |
| 3.    | Select the applicable <b>Boom Type Information</b> checkbox(s) (e.g., <b>Articulating</b> ). |           |                                    |  |  |
|       | Boom Type Information*                                                                       |           |                                    |  |  |
|       | Articulating Lattice                                                                         | uffing    | Telescoping Other                  |  |  |
| Note: | If <b>Other</b> , is selected Describe Other Boom Type                                       | e field o | displays.                          |  |  |
|       | Boom Type Information*                                                                       |           |                                    |  |  |
|       | Articulating Lattice                                                                         | Luffing   | ☐ Telescoping                      |  |  |
|       | Describe Other Boom Type*                                                                    |           |                                    |  |  |
|       |                                                                                              |           |                                    |  |  |
|       | 35 characters remaining                                                                      |           |                                    |  |  |
|       |                                                                                              |           |                                    |  |  |

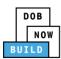

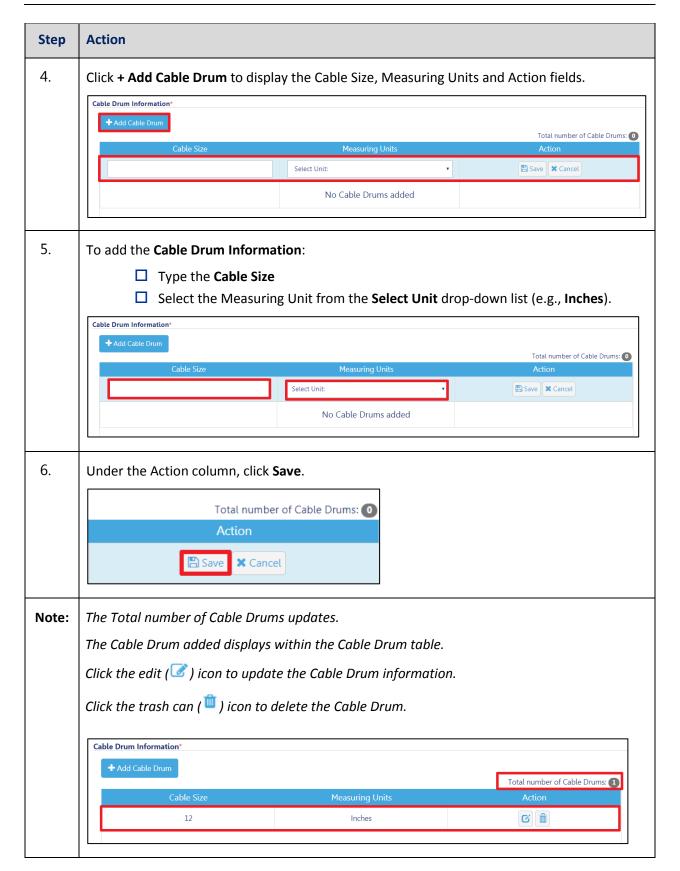

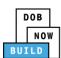

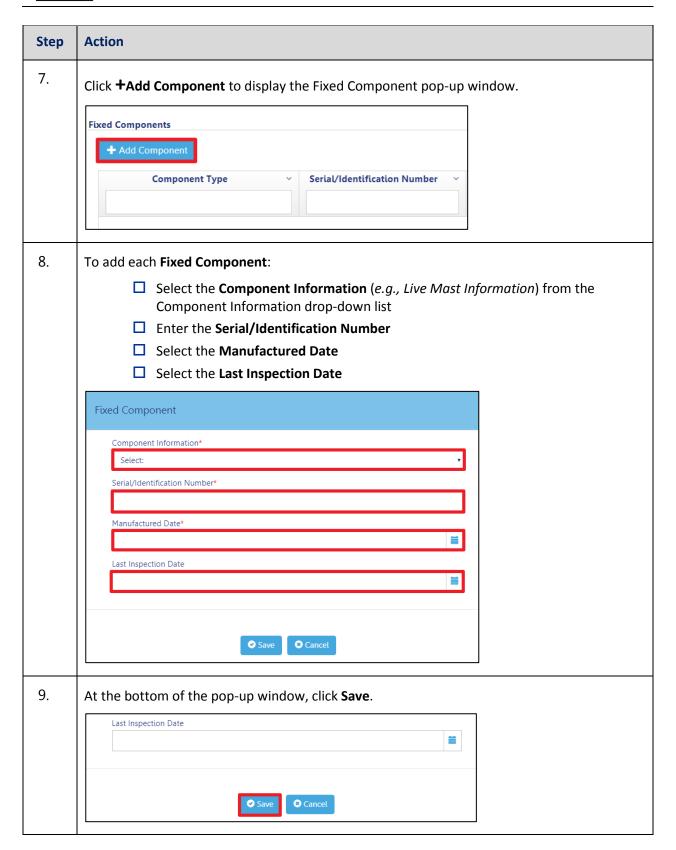

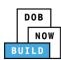

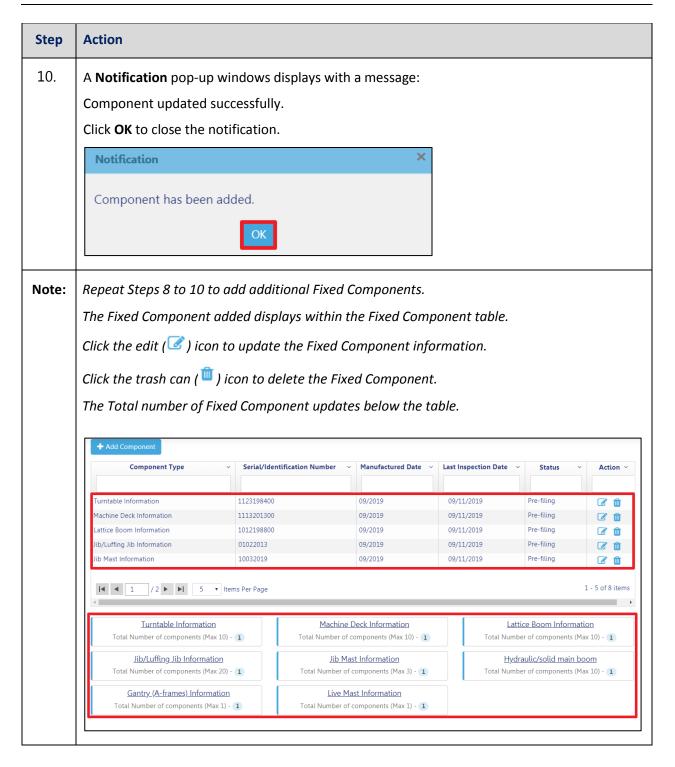

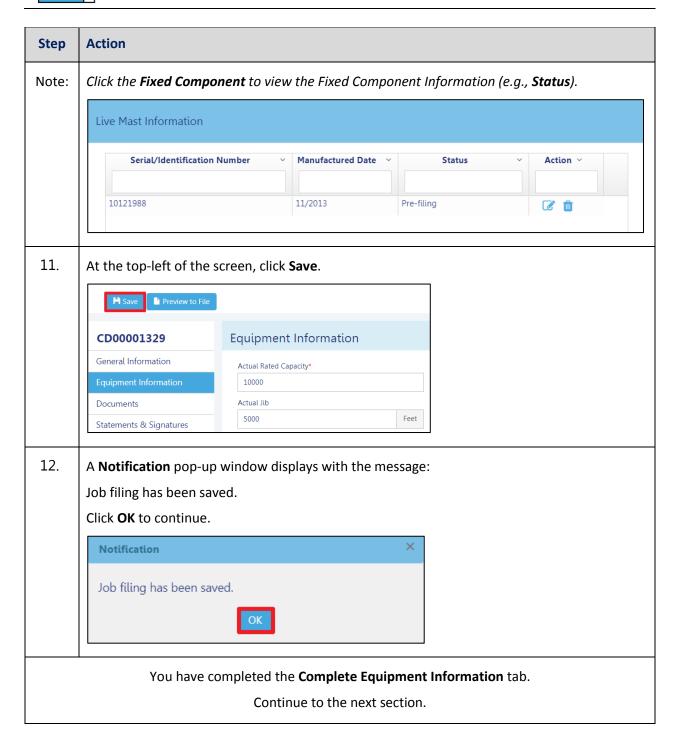

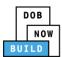

# **Upload Documents**

Complete the following steps to upload documents in the **Documents** tab to support the application:

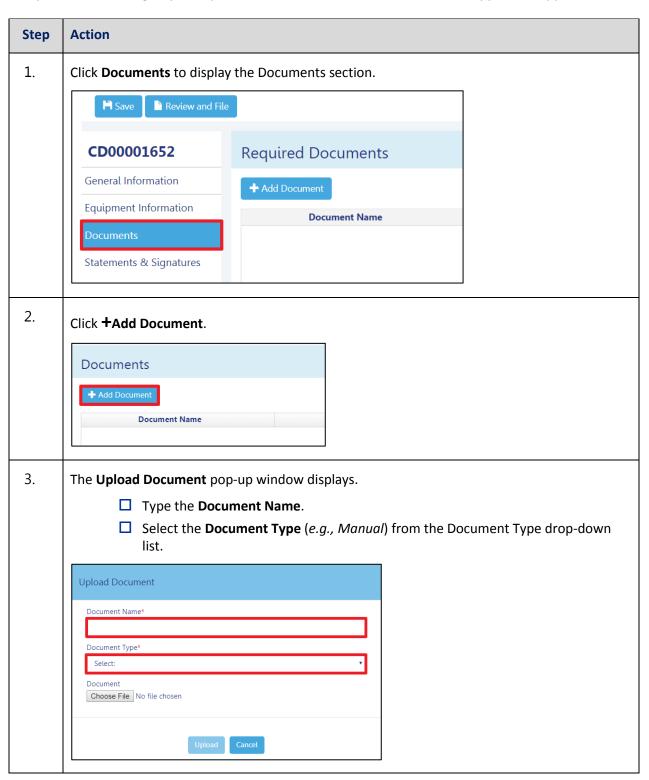

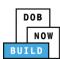

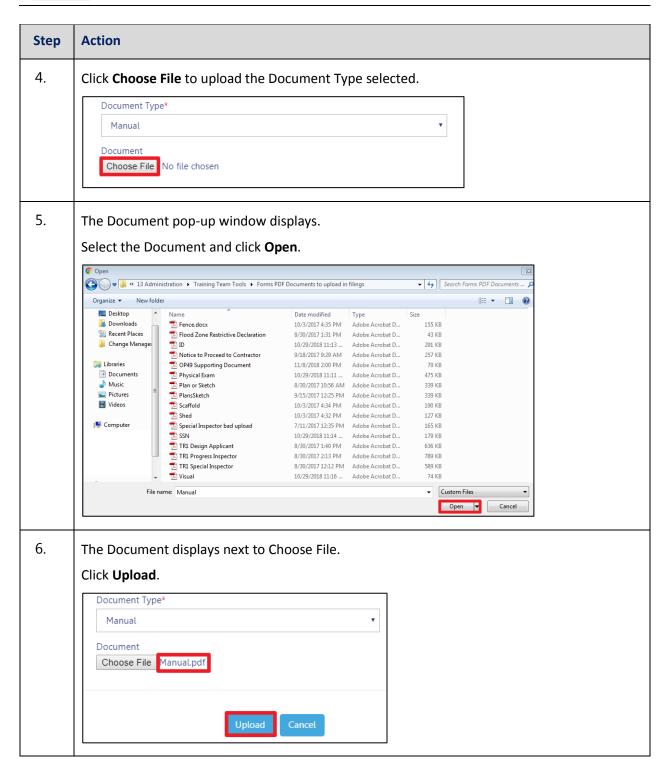

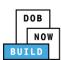

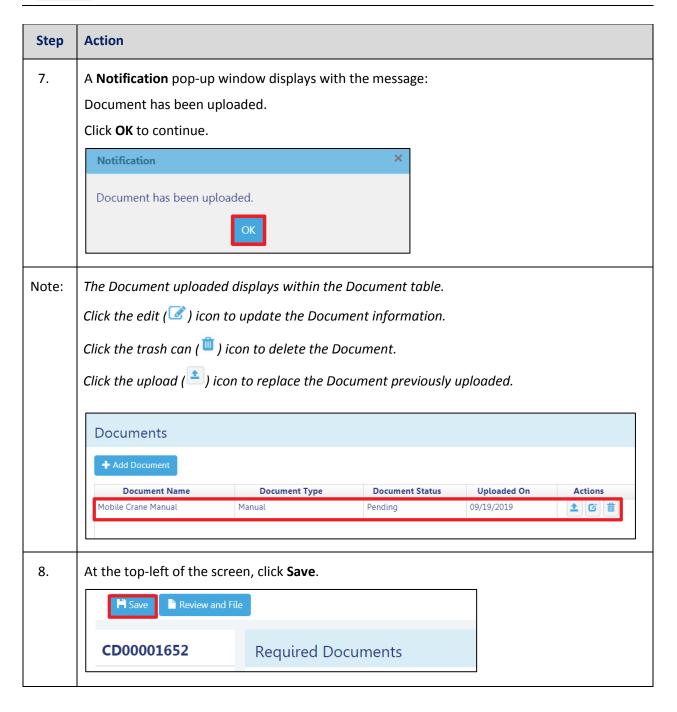

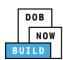

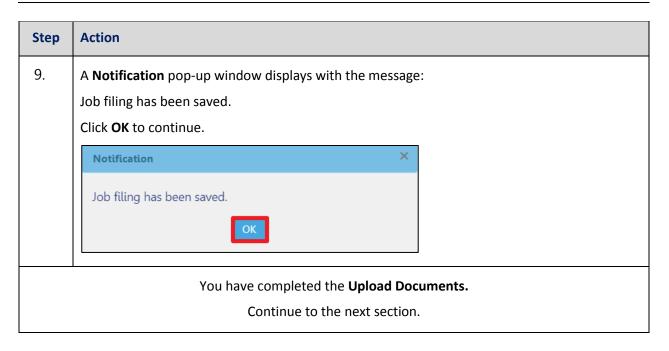

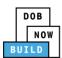

# **Complete Statements & Signatures**

Complete the following steps to complete the attestations in the **Statement & Signatures** tab:

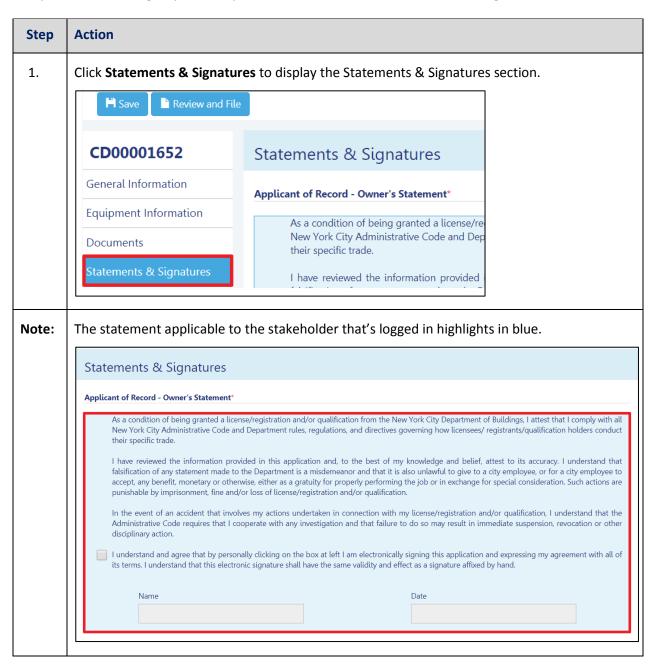

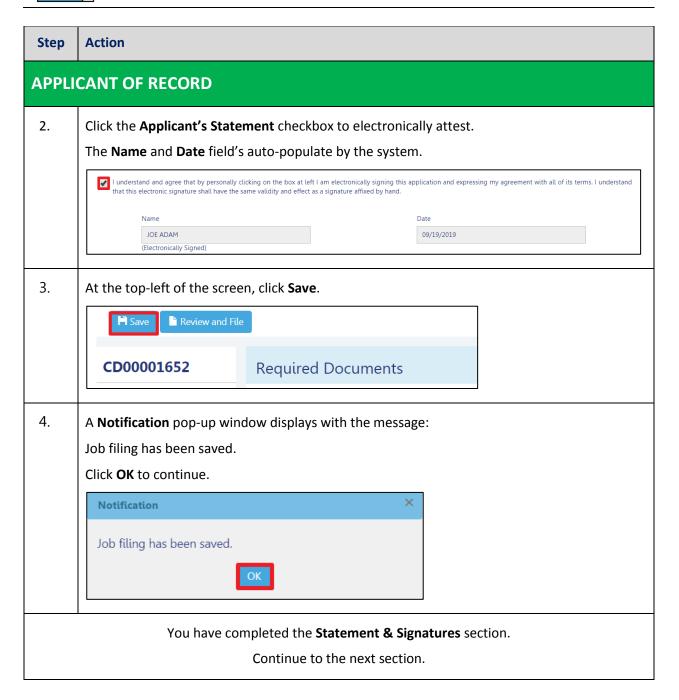

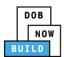

# **Pay Fees**

Complete the following steps to submit a payment application to the NYC Department of Buildings.

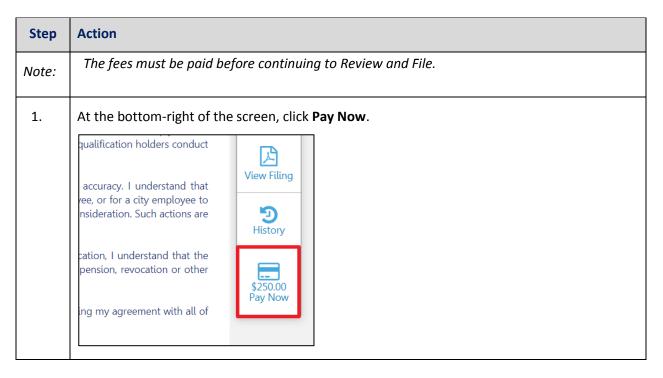

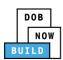

| Step | Action                                                                                                    |  |  |  |  |
|------|----------------------------------------------------------------------------------------------------|--|--|--|--|
| 2.   | The <b>Payment Confirmation</b> pop-up window displays with the message (sample):                                         |  |  |  |  |
|      | Please note that the following data cannot be changed after the payment has been made on this filing:                     |  |  |  |  |
|      | Owner Type: Individual                                                                                                    |  |  |  |  |
|      | Actual Boom Length: 4500 Feet                                                                                             |  |  |  |  |
|      | Are you sure you want to make a payment now for \$3,000.00?                                                               |  |  |  |  |
|      | Payment is not the last step. Click the Preview to File/Submit button at the top of the screen to submit the application. |  |  |  |  |
|      | Please confirm that your pop-up blocker is turned off before proceeding to Payment.                                       |  |  |  |  |
|      | Click <b>Yes</b> , to proceed.                                                                                            |  |  |  |  |
|      | Payment Confirmation                                                                                                    |  |  |  |  |
|      | Please note that the following data cannot be changed after the payment has been made on this filing:                     |  |  |  |  |
|      | Owner Type: Individual Actual Boom Length: 141 Feet                                                                       |  |  |  |  |
|      | Are you sure you want to make a payment now for \$250.00?                                                                 |  |  |  |  |
|      | Payment is not the last step. Click the Review and File/Submit button at the top of the screen to submit the application. |  |  |  |  |
|      | Please confirm that your pop-up blocker is turned off before proceeding to Payment.                                       |  |  |  |  |
|      | Yes                                                                                                    |  |  |  |  |

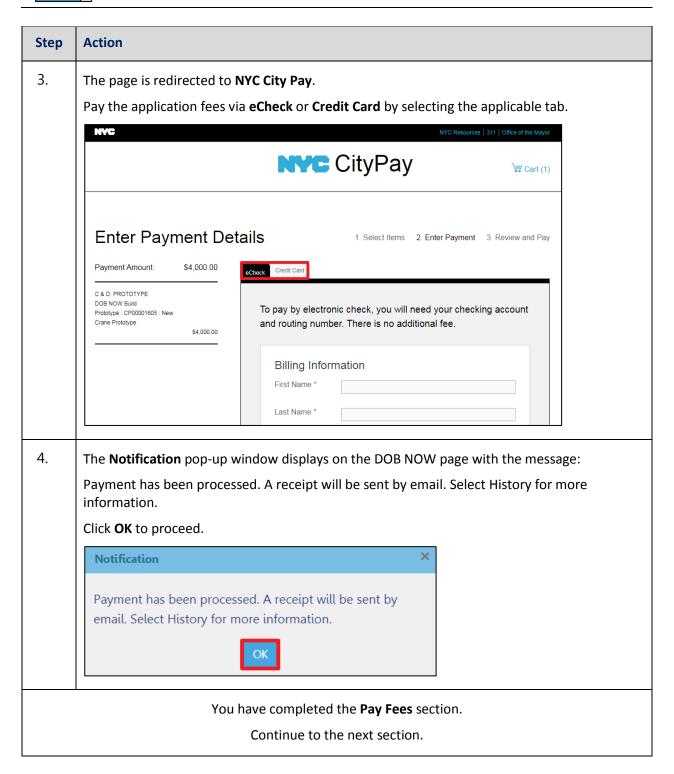

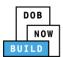

# **Complete Review and File**

Complete the following steps to review and submit the application to the NYC Department of Buildings.

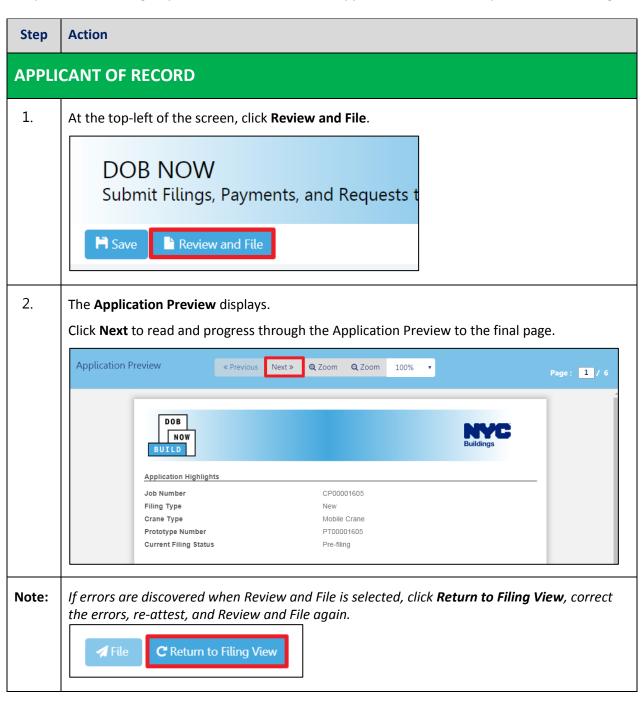

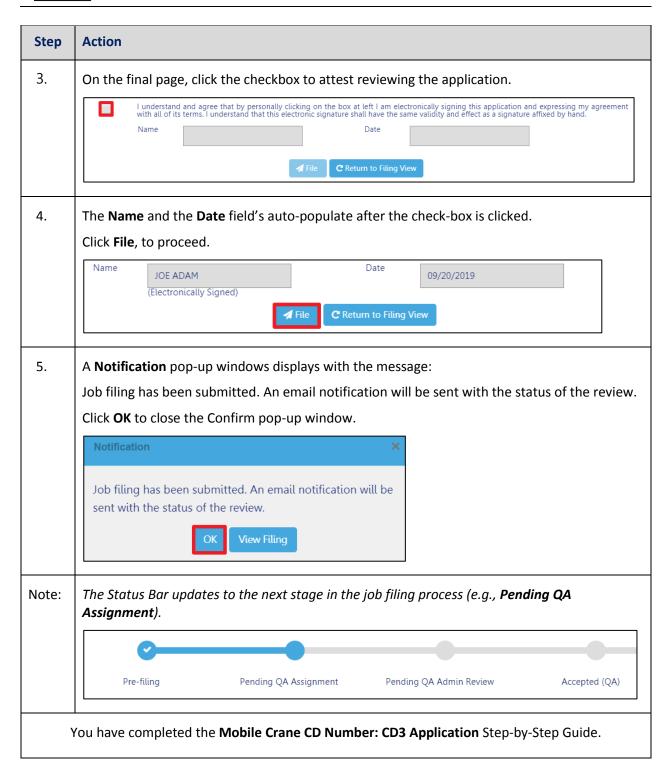

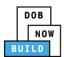

# **Print Certificate Complete: From the Dashboard**

Complete the following steps to print the CD Certificate from the dashboard:

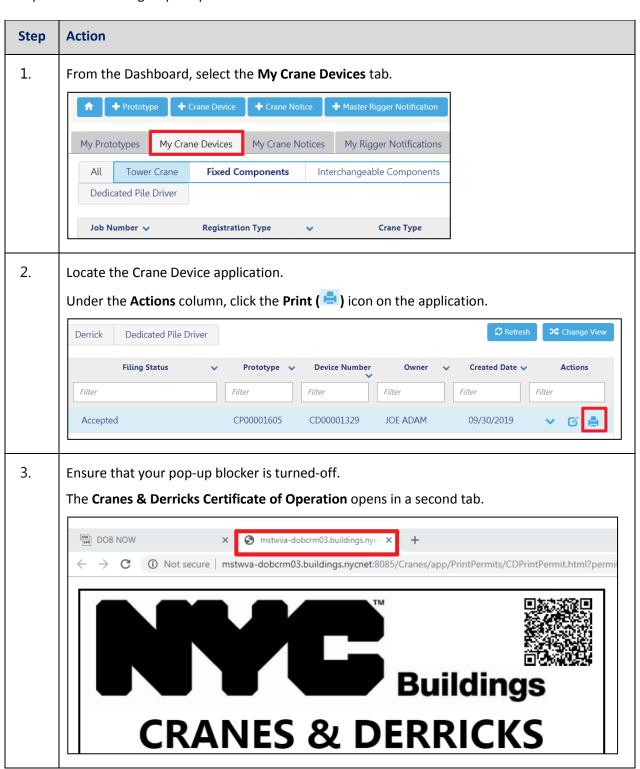

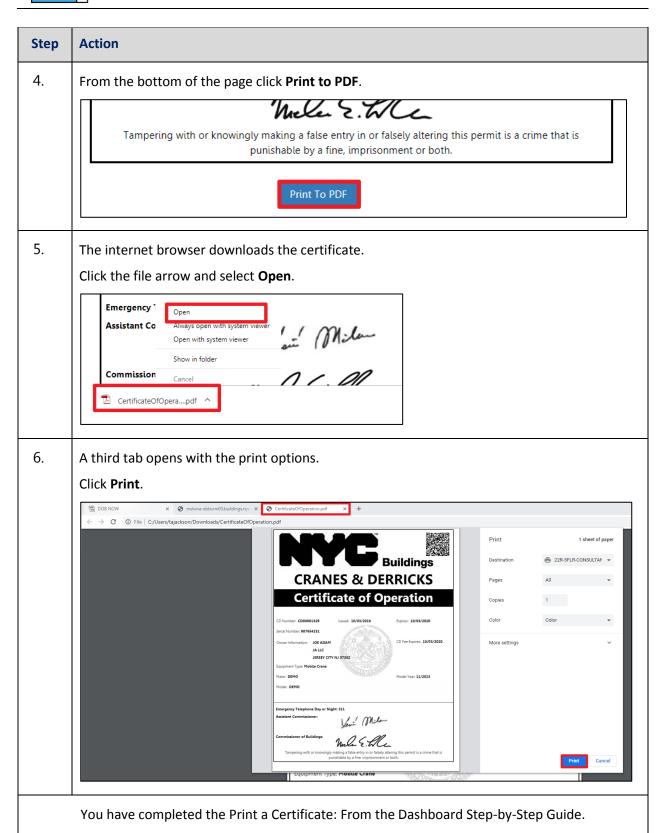

DOB NOW: Build ■ Mobile Cranes CD3 Application Step-By-Step Guide ■ January 7th, 2020

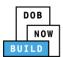

# Print Certificate Complete: From within the Application

Complete the following steps to print the CD Certificate from within the application:

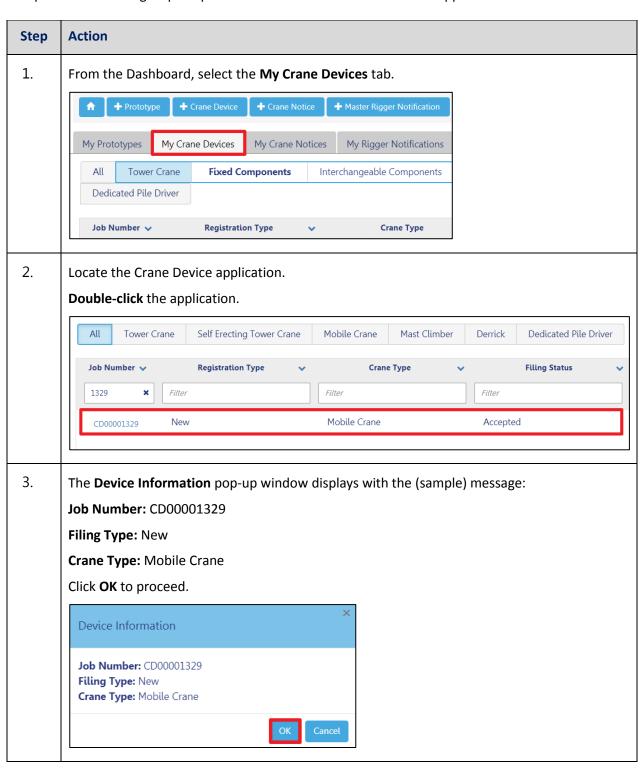

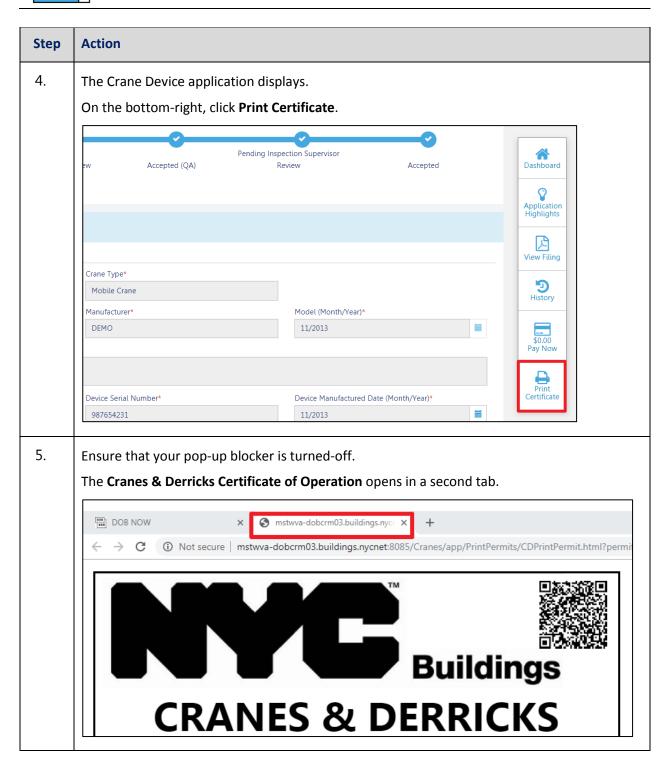

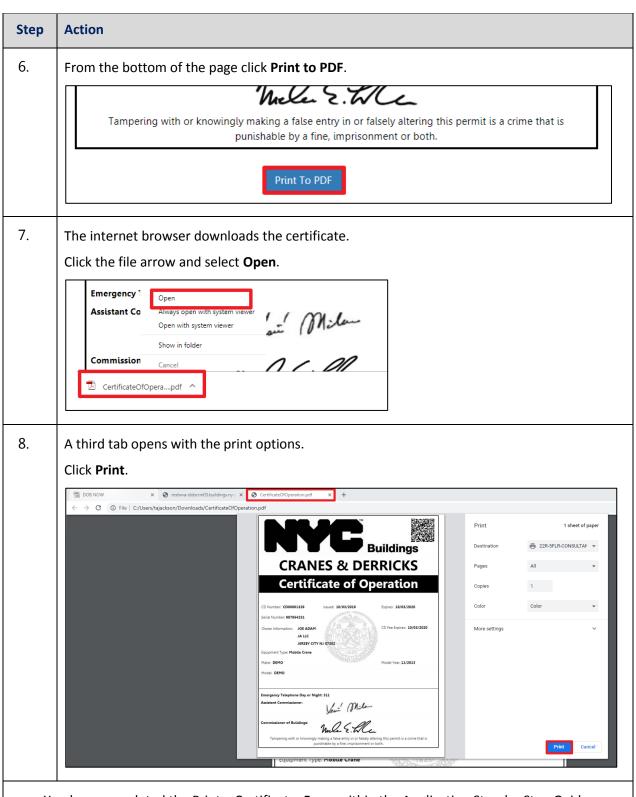

You have completed the Print a Certificate: From within the Application Step-by-Step Guide.